## Technische Validierung von Datensätzen für die ÖKOBAUDAT-Datenbank

## Validierungswerkzeug

Ein eigenständig und plattformunabhängig lauffähiges Validierungssoftwarewerkzeug wurde entwickelt, um eine benutzerfreundliche technische Validierung von Datensätzen zu unterstützen.

Die jeweils aktuellste Version kann unter dieser Adresse bezogen werden:

<https://bitbucket.org/okusche/ilcdvalidationtool/>

Das Werkzeug wurde so konzipiert, dass es intuitiv bedienbar ist und keine Bedienungsanleitung benötigt.

## Verwendung

Die Benutzeroberfläche gliedert sich in drei Teile: "File Selection", wo einzelne Datensätze als XML-Dateien und/oder ZIP-Archive hinzugefügt werden können, "Validation Aspects", wo die zu prüfenden Aspekte ausgewählt werden können, und "Validation Messages", wo für jedes Prüfereignis eine detaillierte Nachricht ausgegeben wird.

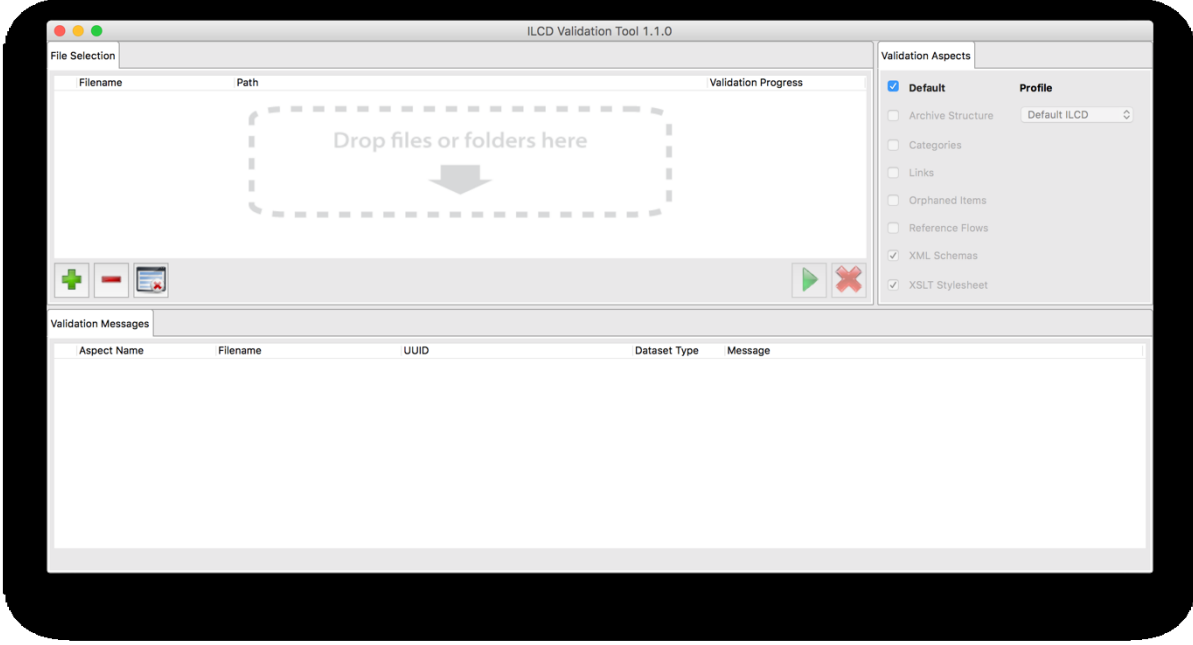

*Abbildung 1: ILCD Validation Tool*

<span id="page-0-0"></span>ZIP-Archive, Ordner mit Datensätzen oder einzelne XML-Dateien können via Drag-und-Drop in die "File Selection"-Komponente gezogen werden. Alternativ können die mit "+" und "-"

bezeichneten Schaltflächen verwendet werden, um Dateien und/oder Ordner vom Dateisystem hinzuzufügen oder zu entfernen (siehe [Abbildung](#page-0-0) 1).

Um die Dateien gegen die spezifischen Formaterweiterungen und Kategorien der ÖKOBAUDAT prüfen zu können, muss erst ein entsprechendes Prüfprofil hinterlegt werden. Dieses kann ebenfalls von der ÖKOBAUDAT-Website heruntergeladen werden.

Um das Profil zu installieren, entfernen Sie zunächst das Häkchen vom "Default"-Validierungsaspekt wie in [Abbildung](#page-1-0) 2 dargestellt. Danach wählen Sie in der Profilauswahlliste "Add Profile..." [\(Abbildung](#page-1-1) 3), um den Einstellungen-Dialog anzuzeigen.

<span id="page-1-0"></span>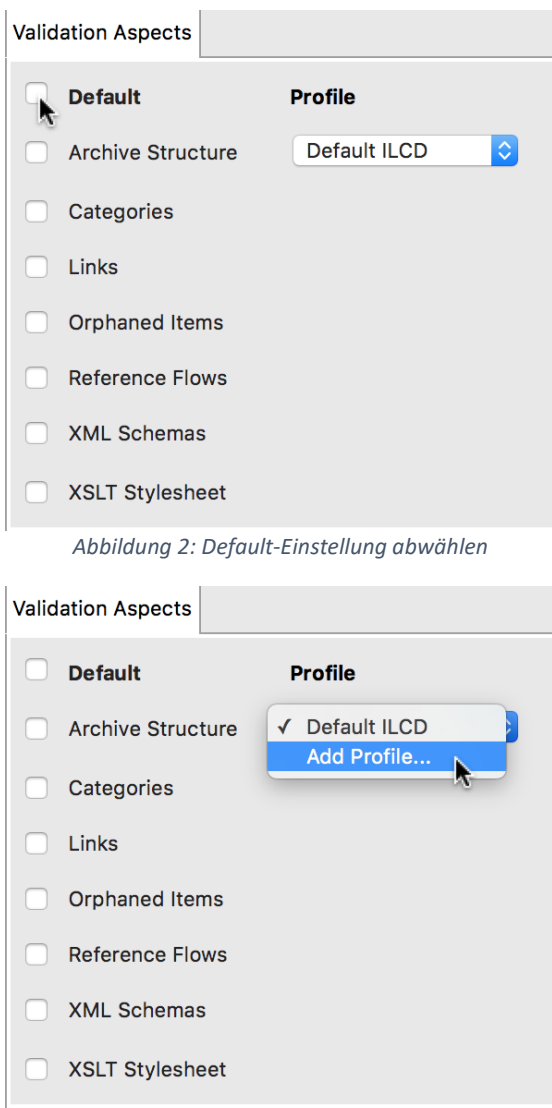

*Abbildung 3: Neues Profil hinzufügen*

<span id="page-1-1"></span>Klicken Sie auf das Symbol mit den drei Punkten wie in [Abbildung](#page-2-0) 4 gezeigt. Ein "Datei Öffnen"-Dialog erscheint, in dem Sie die Profildatei auswählen können, die Sie heruntergeladen haben. Bestätigen Sie den Dialog [\(Abbildung](#page-2-1) 5).

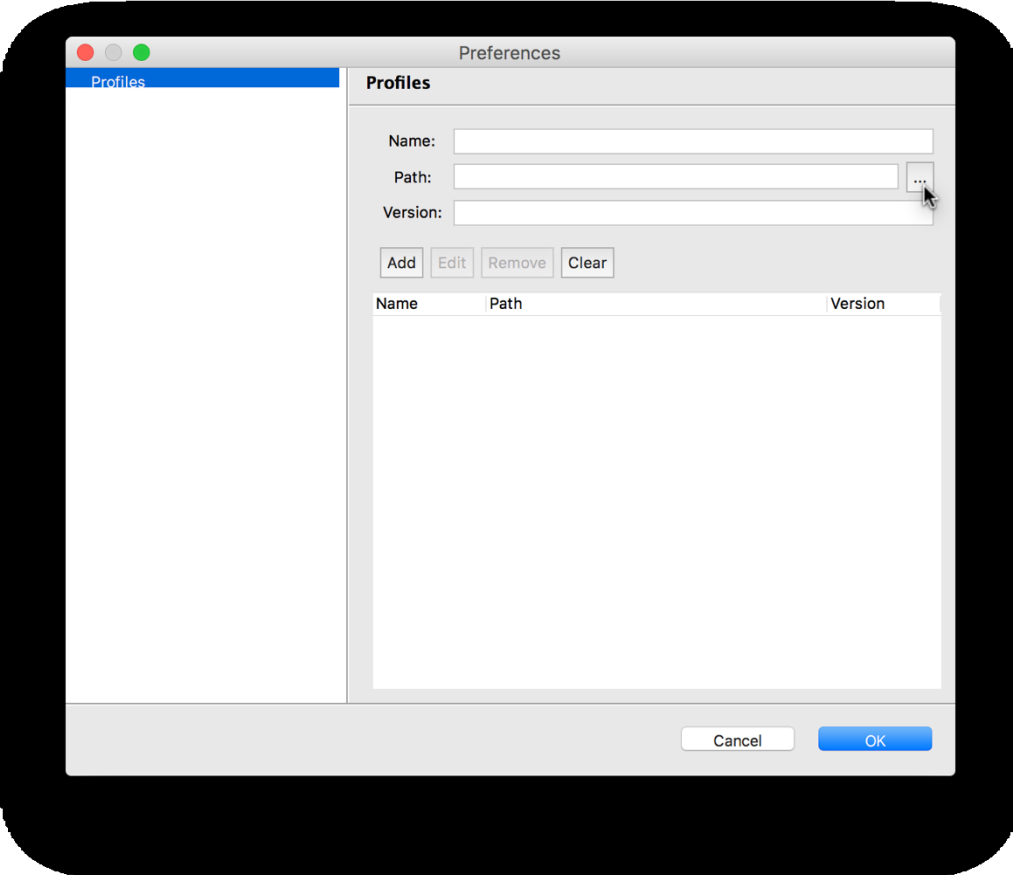

*Abbildung 4: Einstellungs-Dialog*

<span id="page-2-0"></span>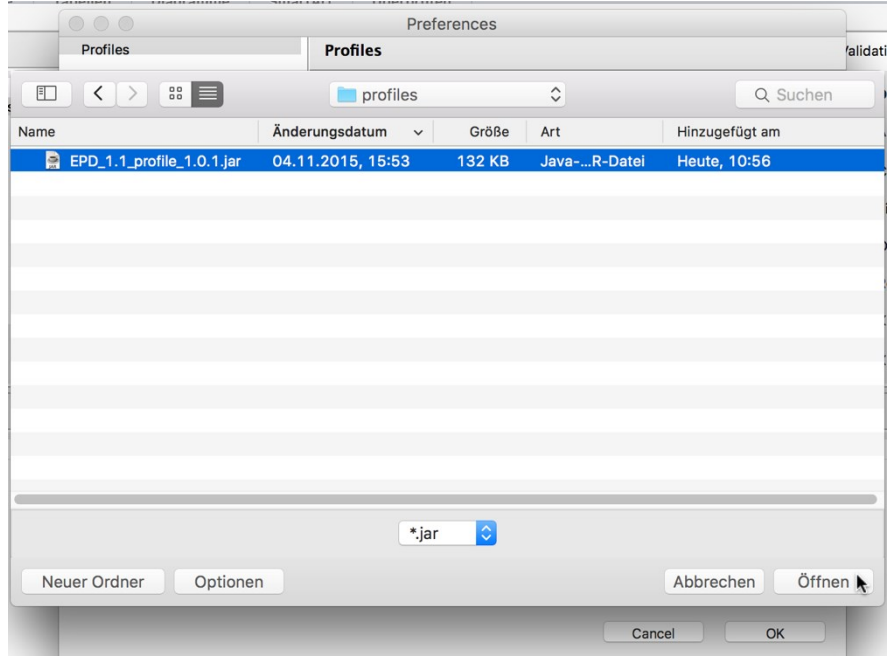

*Abbildung 5: Profil vom Dateisystem auswählen*

<span id="page-2-1"></span>Name und Versionsnummer des Profils werden jetzt in den jeweiligen Feldern des Einstellungsdialogs angezeigt [\(Abbildung](#page-3-0) 6). Klicken Sie auf "Add", um dieses Profil zu installieren [\(Abbildung](#page-3-1) 7). Schließen Sie den Einstellungsdialog durch Betätigen des "OK"-Knopfes.

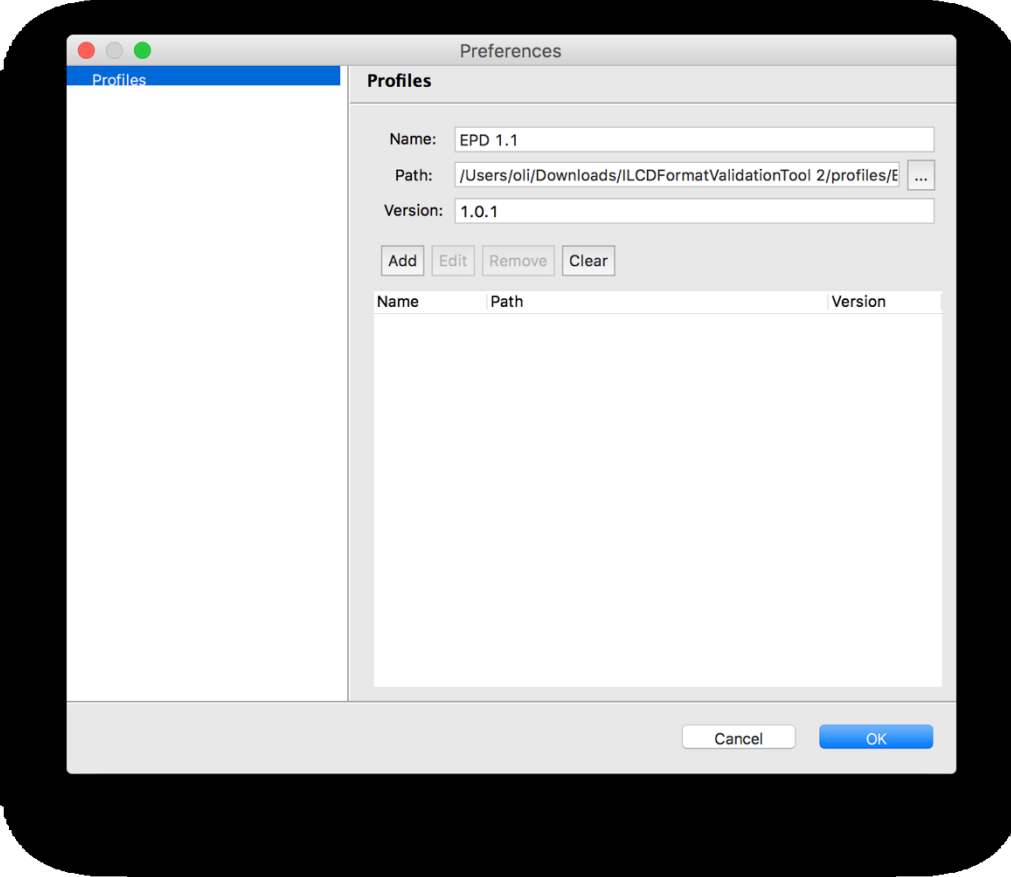

*Abbildung 6: Profil-Metadaten wurden geladen*

<span id="page-3-0"></span>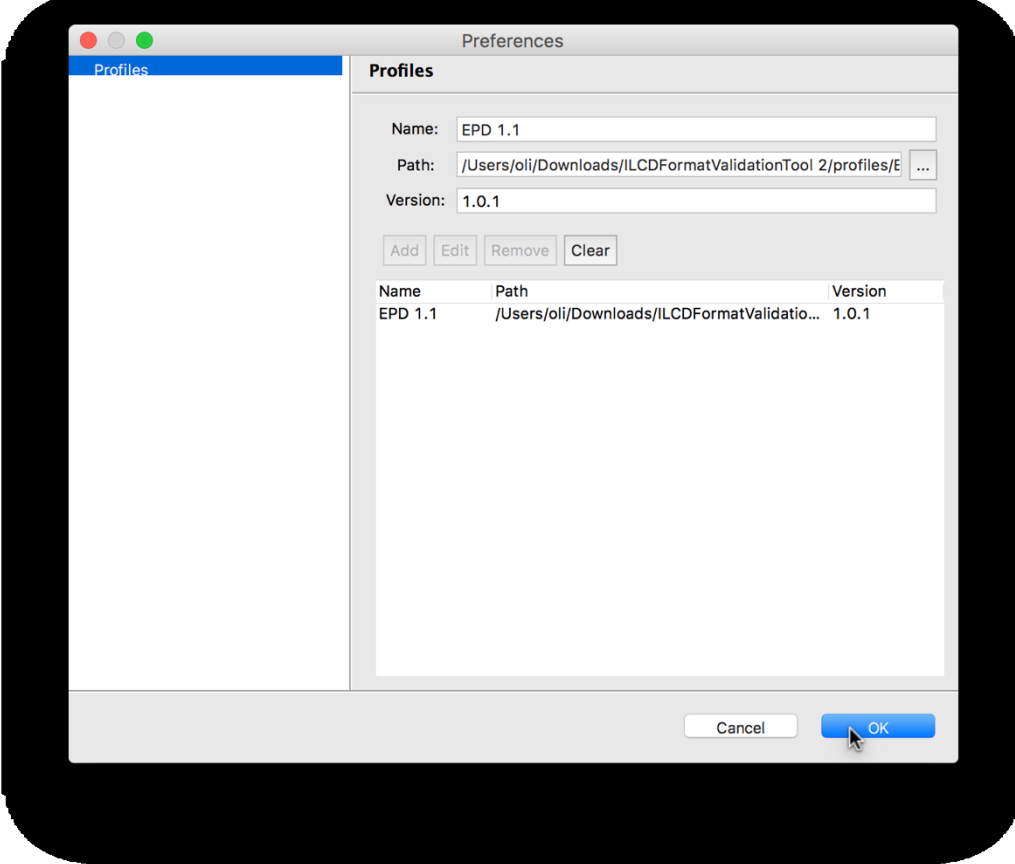

<span id="page-3-1"></span>*Abbildung 7: Profil installiert*

Dieser Installationsprozess muss lediglich einmal durchgeführt werden. Alle einmal installierten Profile werden lokal gespeichert und stehen der Applikation für nachfolgende Prüfvorgänge zur Verfügung.

Das neu installierte Profil wird nun in der Profilauswahlliste der "Validation Aspects"-Ansicht aufgeführt. Wähle Sie das EPD-Profil aus und markieren Sie die Prüfaspekte "Categories" und "XML Schemas" [\(Abbildung](#page-4-0) 8 und [Abbildung](#page-4-1) 9).

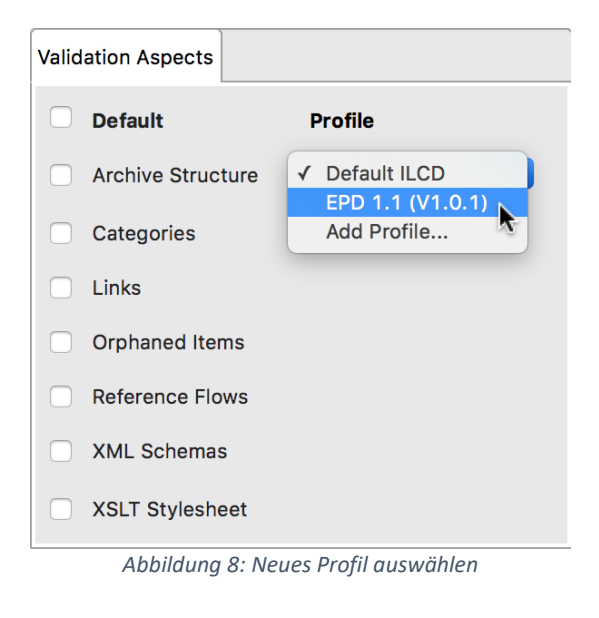

<span id="page-4-0"></span>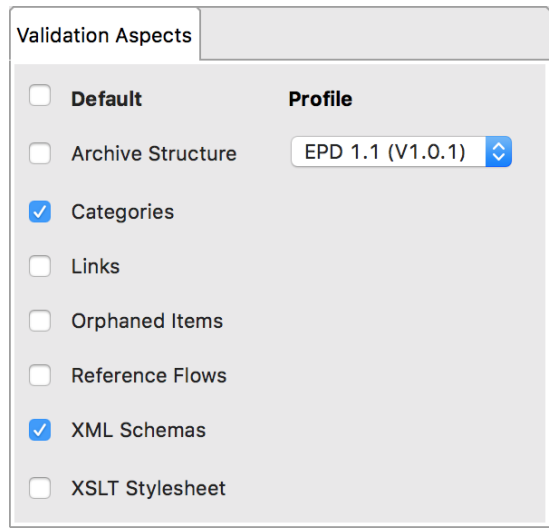

*Abbildung 9: Validierungseinstellungen*

<span id="page-4-1"></span>Sobald zu prüfende Dateien und/oder Ordner hinzugefügt worden sind, kann der Prüfvorgang durch Betätigen des ">"-Knopfes gestartet werden [\(Abbildung](#page-5-0) 10).

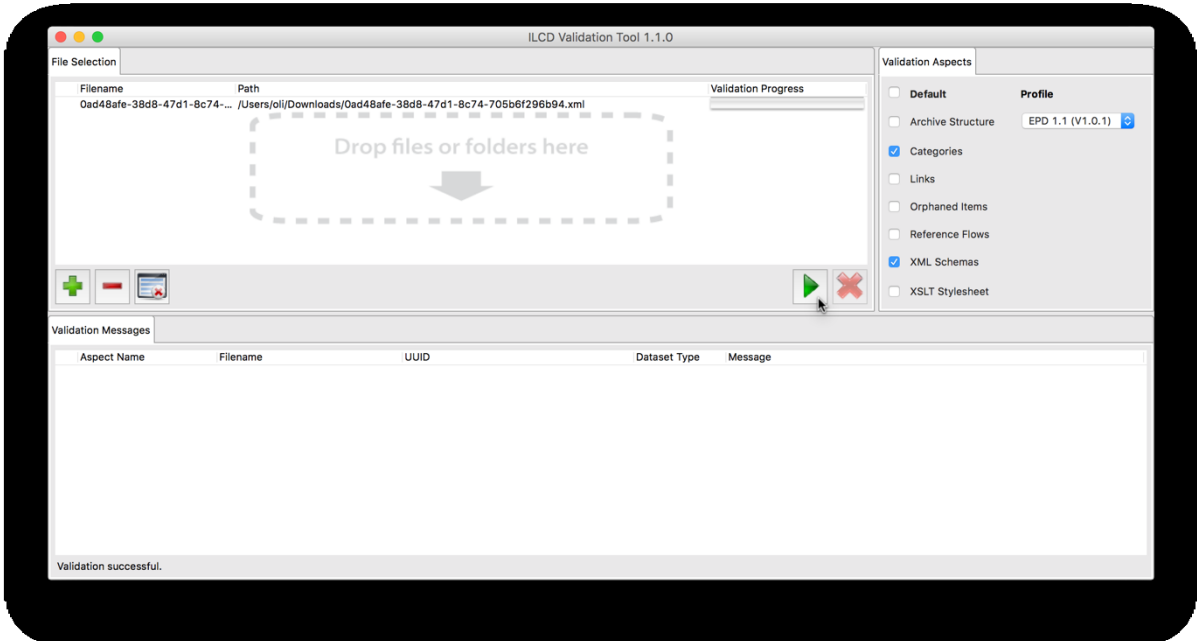

*Abbildung 10: Validierung starten*

<span id="page-5-0"></span>Während des Prüfvorganges wird ein Fortschrittsbalken für jeden Eintrag in der Liste angezeigt. Sobald die Prüfung beendet ist, wird neben jedem Eintrag ein kleines Symbol eingeblendet, das das Ergebnis des Prüfvorgangs repräsentiert (erfolgreich oder nicht, s. [Abbildung](#page-5-1) 11).

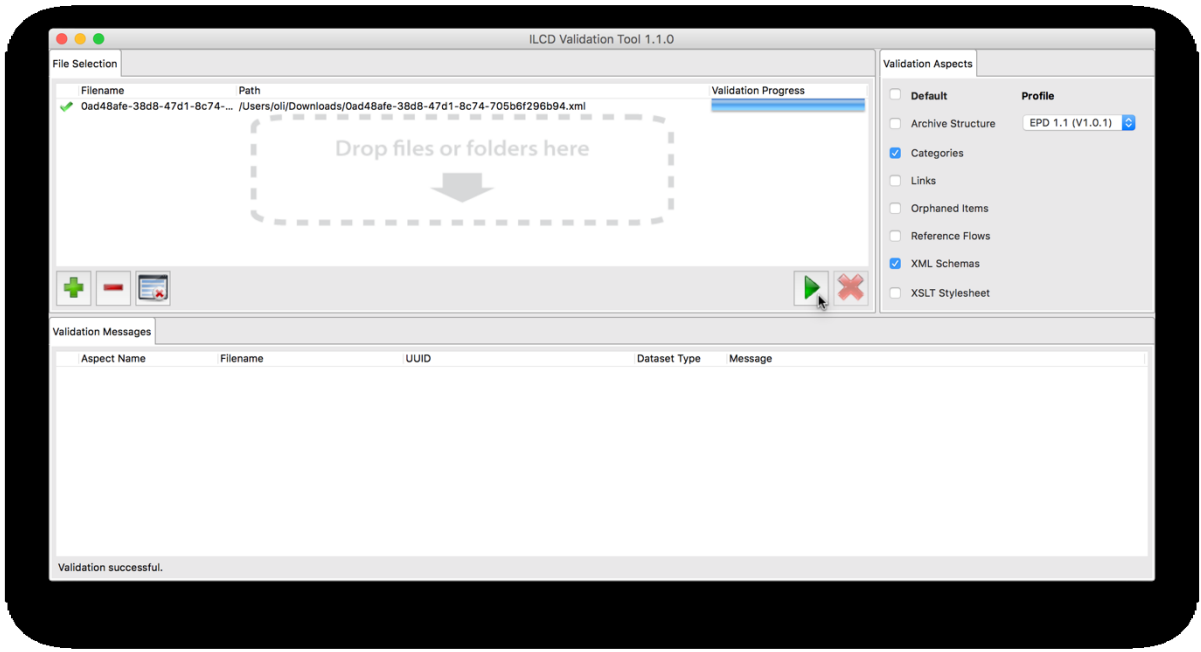

*Abbildung 11: Validierung erfolgreich*

<span id="page-5-1"></span>Sofern Prüfereignisse aufgetreten sind, werden diese in der "Validation Messages"-Ansicht aufgelistet [\(Abbildung](#page-6-0) 12 ). Dabei werden der Prüfaspekt, Dateiname, UUID und Art des Datensatzes sowie eine Erklärung ausgegeben. Um die vollständige Erklärung zu lesen, verweilen Sie mit dem Mauszeiger über dem entsprechenden Eintrag [\(Abbildung](#page-6-1) 13).

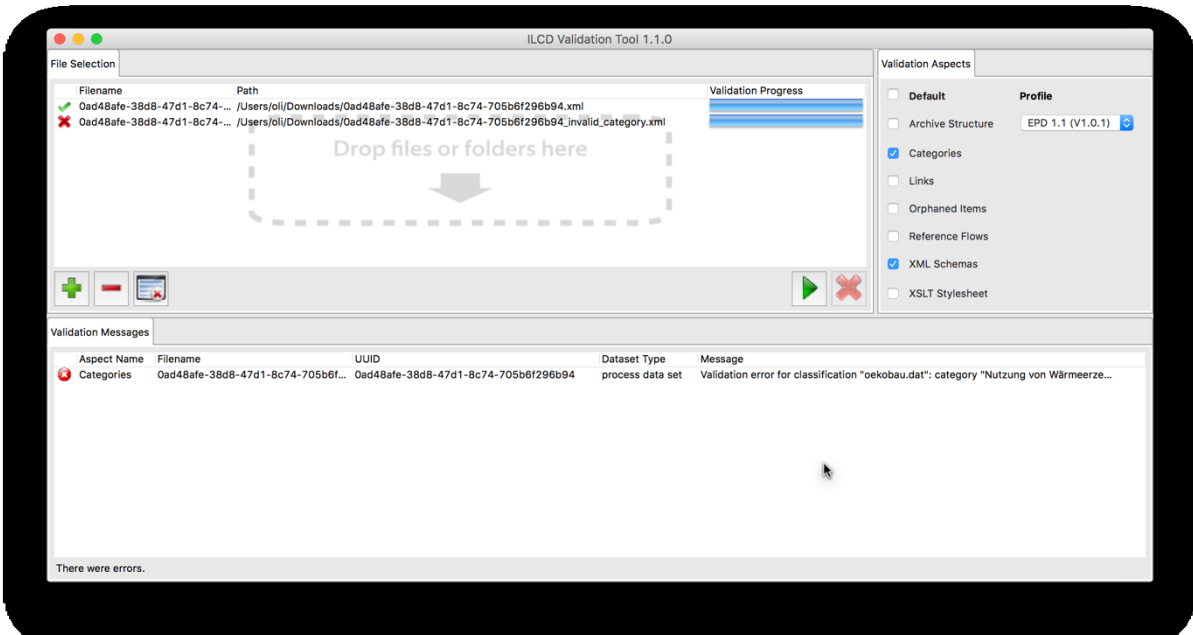

*Abbildung 12: Erfolgreiche und fehlerhafte Validierungen mit Nachrichten*

<span id="page-6-0"></span>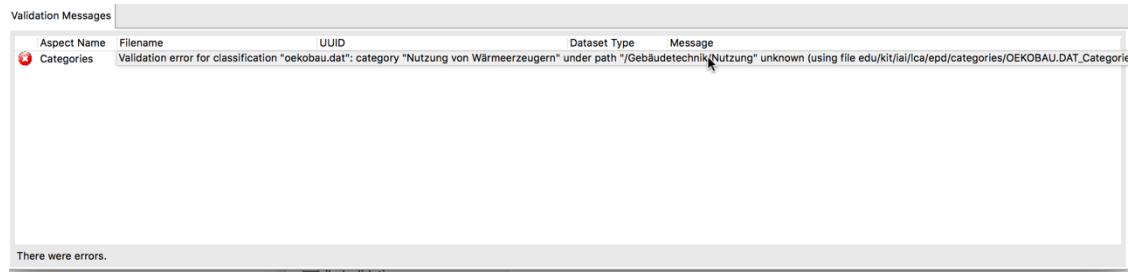

*Abbildung 13: Validierungsnachricht*

<span id="page-6-1"></span>Sofern es sich bei dem geprüften Eintrag um eine einzelne XML-Datei oder einen Ordner handelt, kann in der "Validation Messages"-Ansicht durch Rechtsklick ein Kontextmenü mit der Option "Show in file system" angezeigt werden, das es erlaubt, die entsprechende Datei auf dem Dateisystem anzuzeigen [\(Abbildung](#page-6-2) 14). Naheliegenderweise funktioniert das nicht für ZIP-Archive, diese müssten dafür vor der Prüfung erst extrahiert werden.

<span id="page-6-2"></span>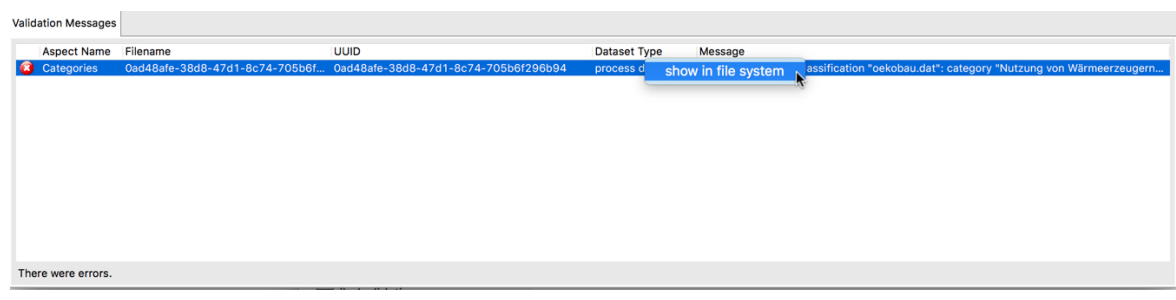

*Abbildung 14: Im Dateisystem anzeigen*